# Sherpath: Quizzes - Creating an NAQ (Non-Adaptive) Quiz

**NOTE:** Sherpath non-adaptive quizzing is available in most topic-organized Sherpath collections. It is not available in book-organized Sherpath collections.

#### **Contents**

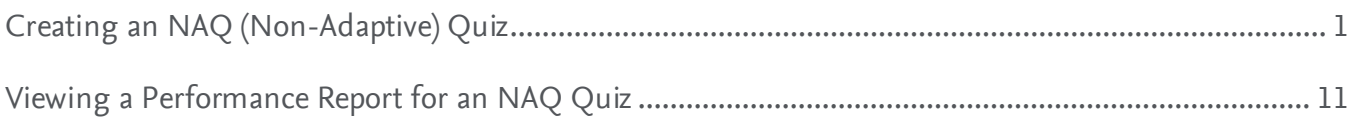

### <span id="page-0-0"></span>**Creating an NAQ (Non-Adaptive) Quiz**

- 1. First, access Sherpath within your course.
- 2. The **Home** page appears.
- 3. Click on the **Course Plan** link.

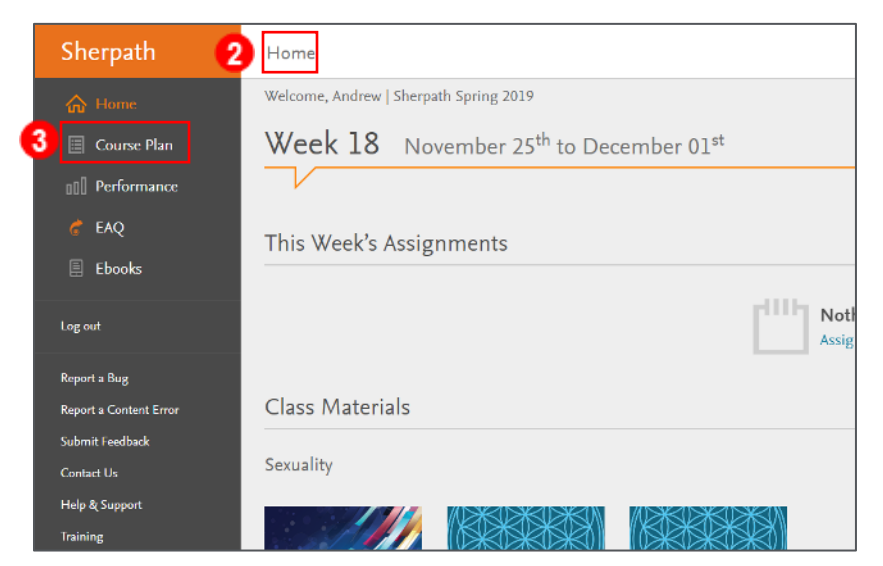

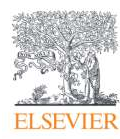

- 4. Then, click the **Week** for your lesson. It will expand.
- 5. Click **Add Quiz.**

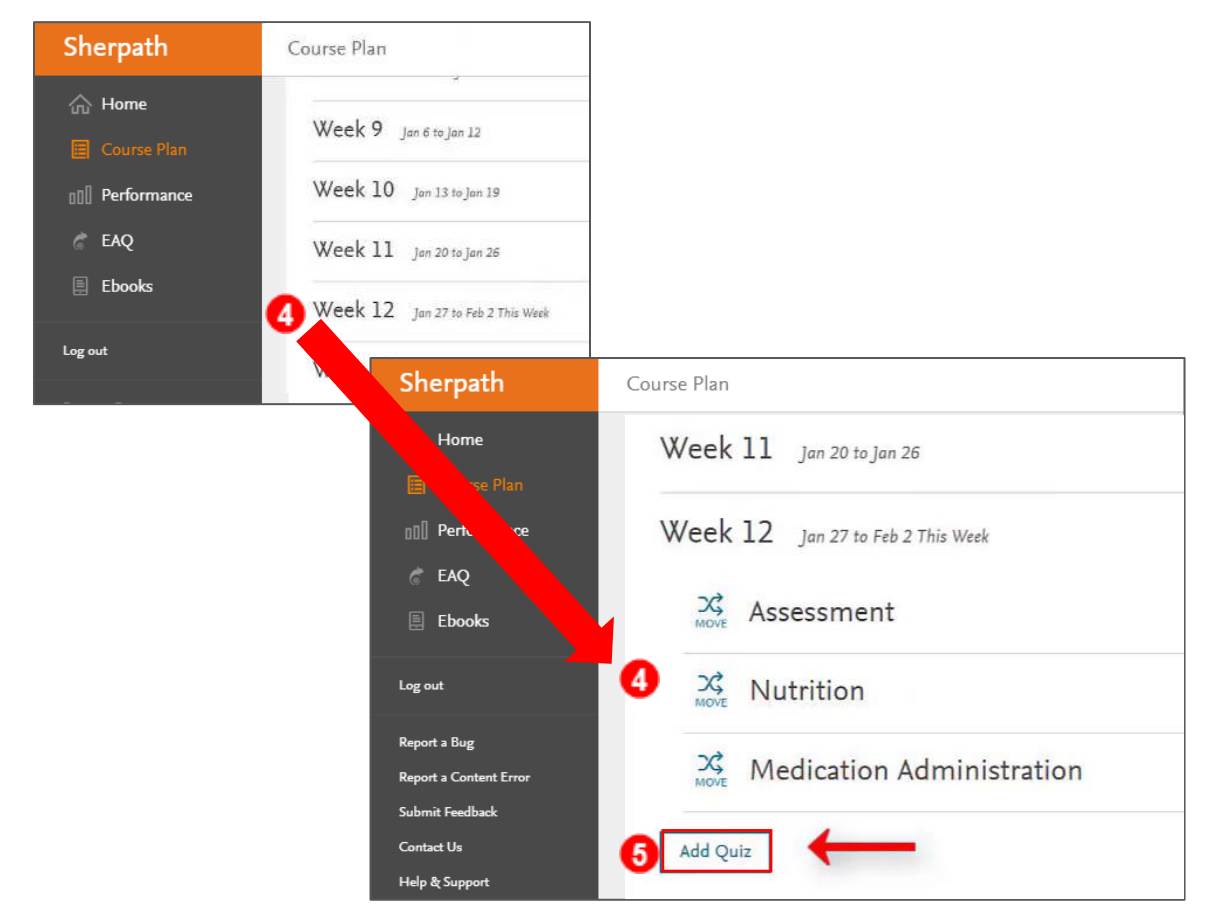

6. Click **Non-adaptive Quiz.** 

**NOTE:** Sherpath non-adaptive quizzing is available in most topic-organized Sherpath collections. It is not available in book-organized Sherpath collections.

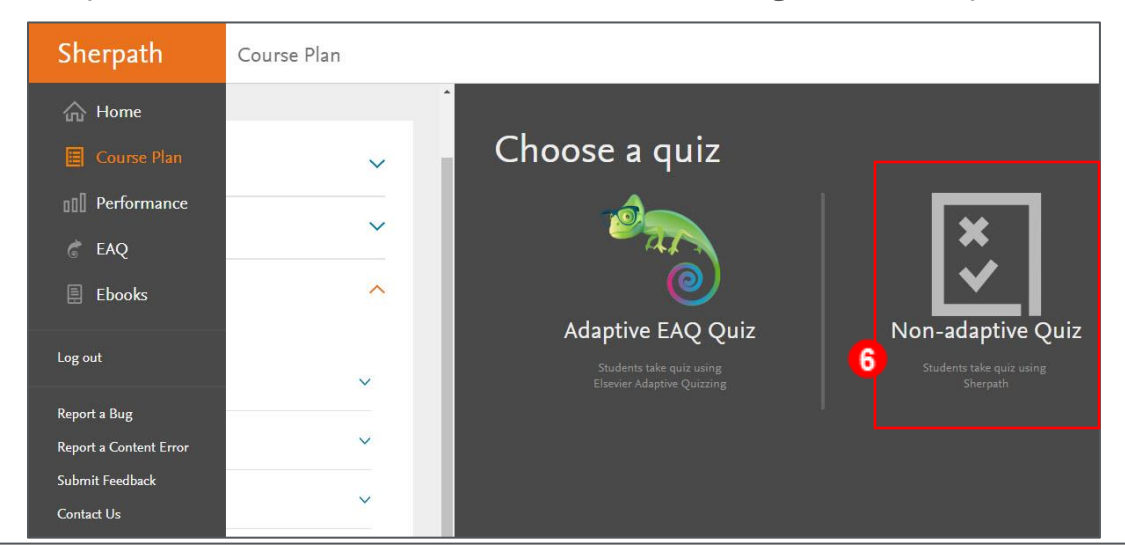

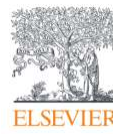

7. **Name** and **date boxes** will appear beneath.

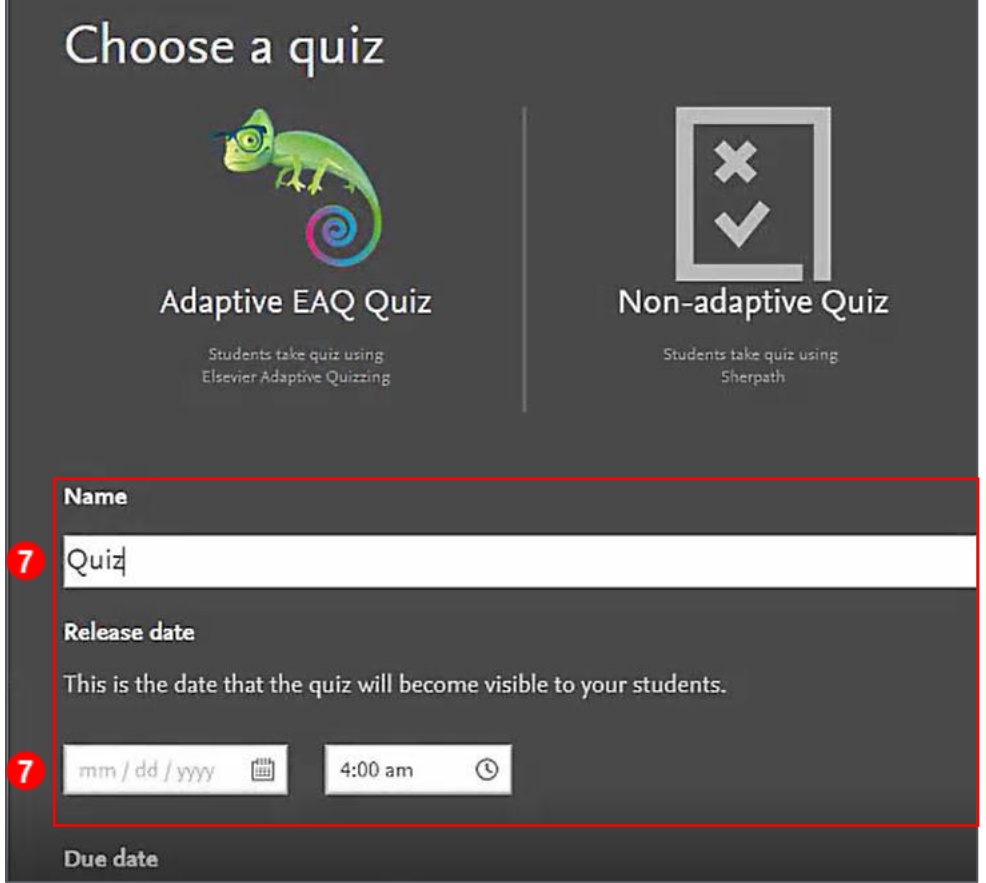

8. Type a unique name for your quiz in the **Name** text box.

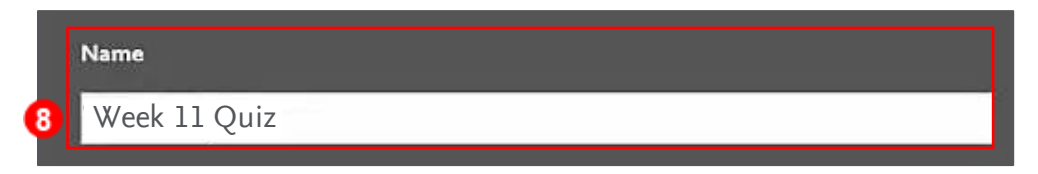

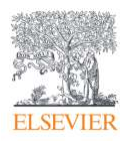

9. Under **Release date,** click the **calendar** icon in the **date box** to select a date to make the quiz visible and open to students.

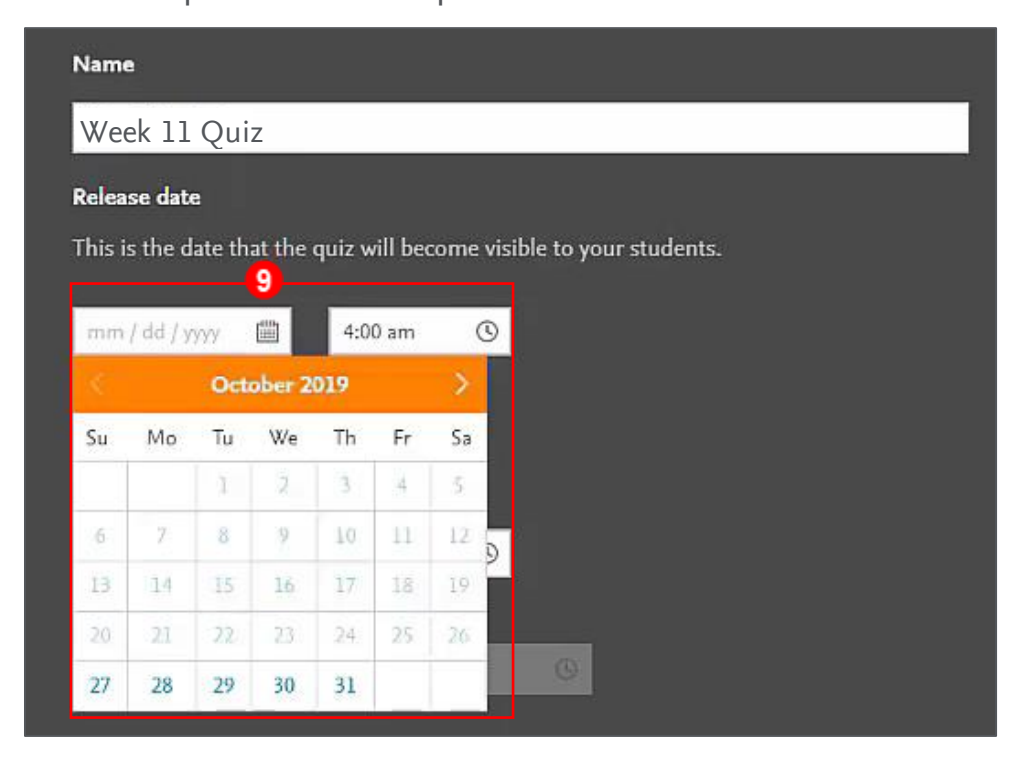

10. Click the **time box** to select the time when the quiz will be visible.

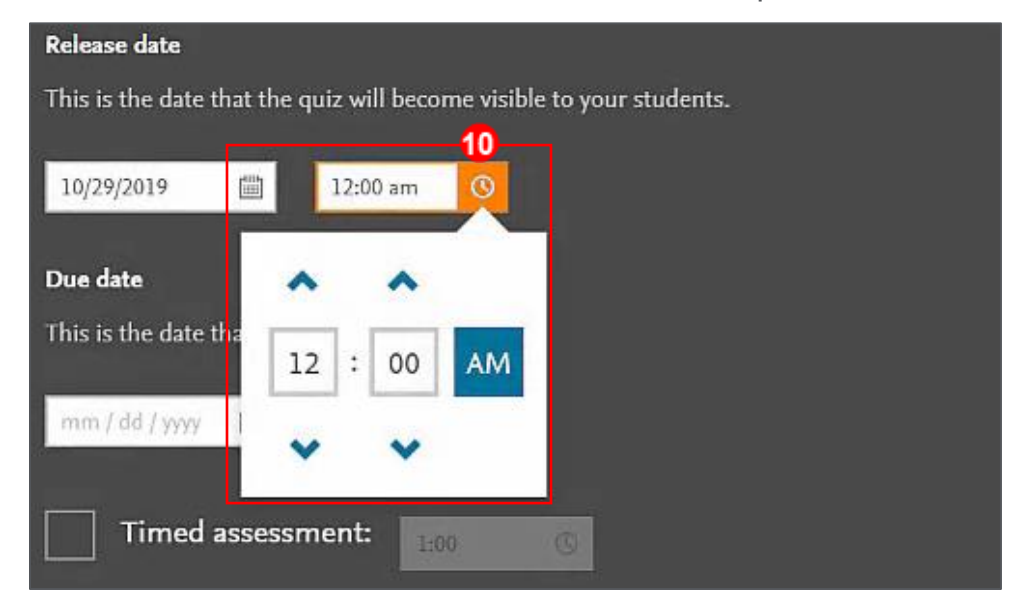

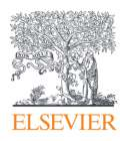

11.Follow the same instructions to select the **due date** and **time.**

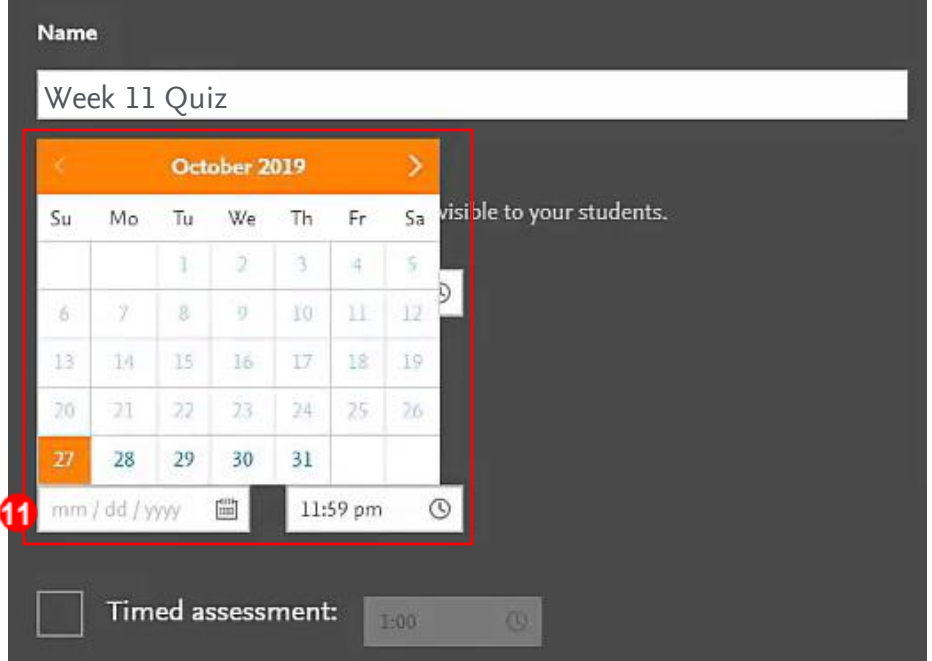

12. Under the **Due date, Timed Assessment** may be selected by clicking on the **box** 

to the left. It will allow you to specify a time limit by click on the **box** to the right.

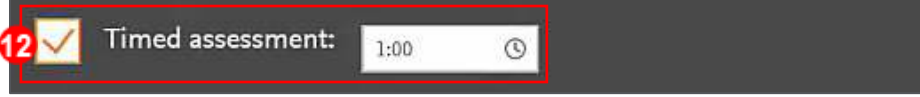

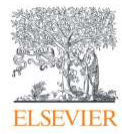

13. Scroll down to view the list of **topics** available to be included in the quiz.

**NOTE:** Only the topics up to the week the quiz is being added to will be displayed.

a. The number of available quiz questions for each topic is displayed beneath the text boxes.

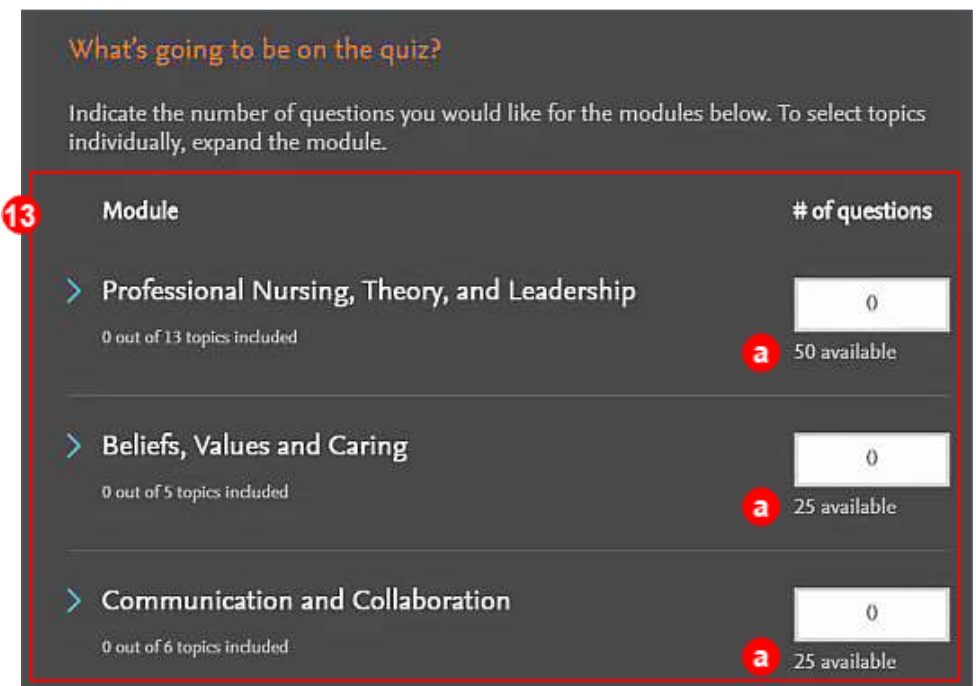

14.In the text boxes, type the number of questions from each topic you want to be

included in the quiz.

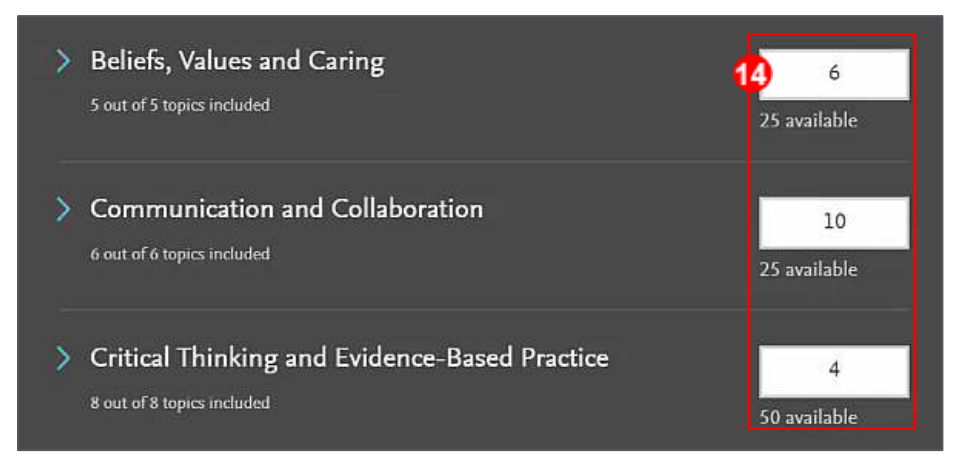

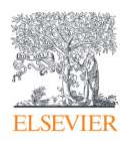

- 15. When finished adding questions, scroll down to **What types of questions?.** 
	- a. The available types are preselected but can be deselected by clicking the **checkmarks.**
	- b. The greyed out checkboxes indicate there are no questions available for those types.

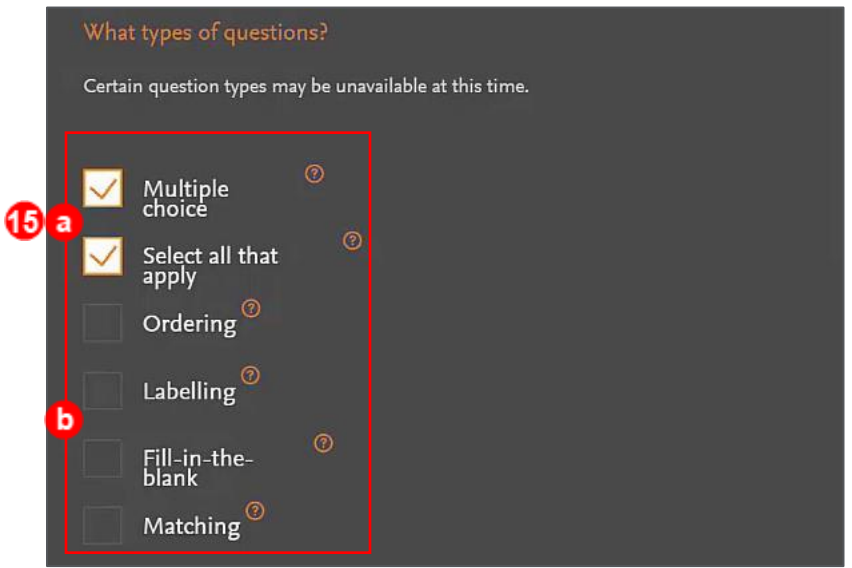

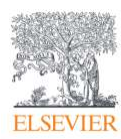

16.Next, scroll down to **Which Bloom's levels?.**

a. The available level objectives are preselected but can be adjusted by clicking on the **orange level bars** and dragging them to increase or decrease.

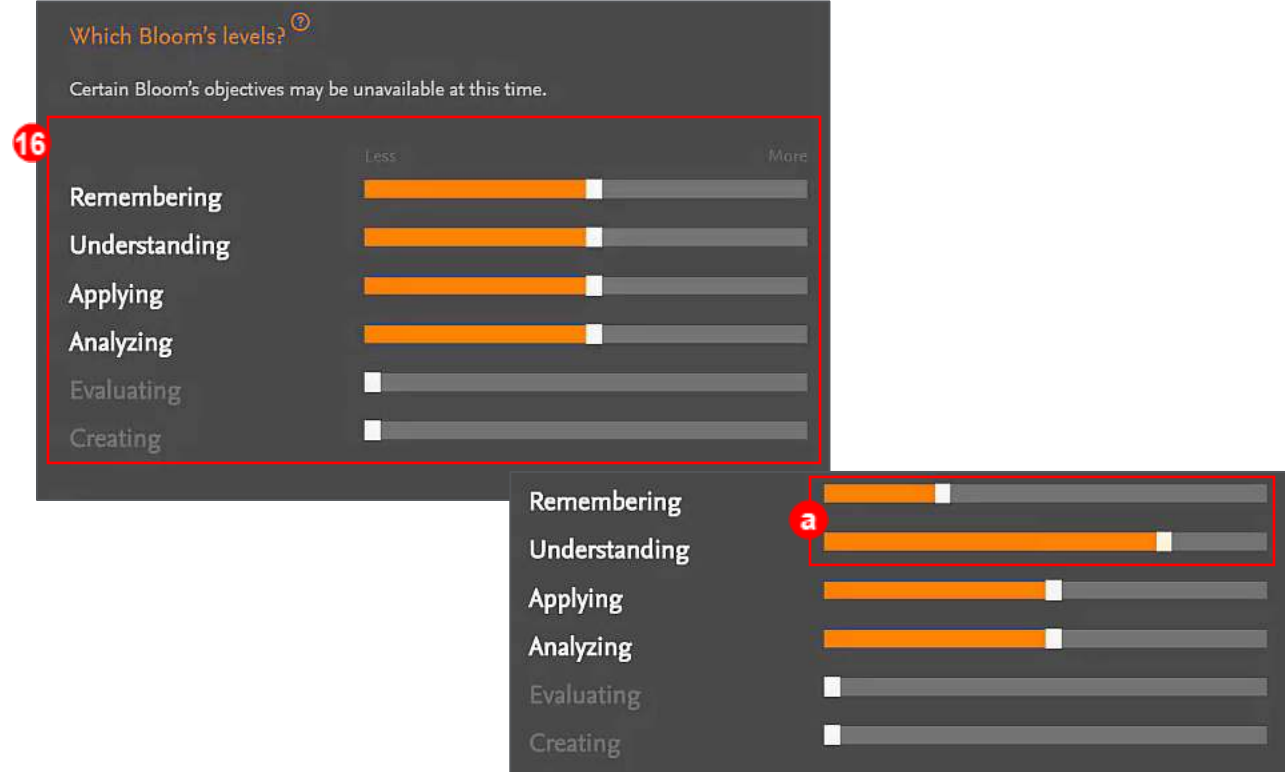

17. Scroll down to **Delivery Options** where the order of questions and distractors

*(wrong answers)* can be randomized *(if desired)* by clicking the **Yes radio buttons.**

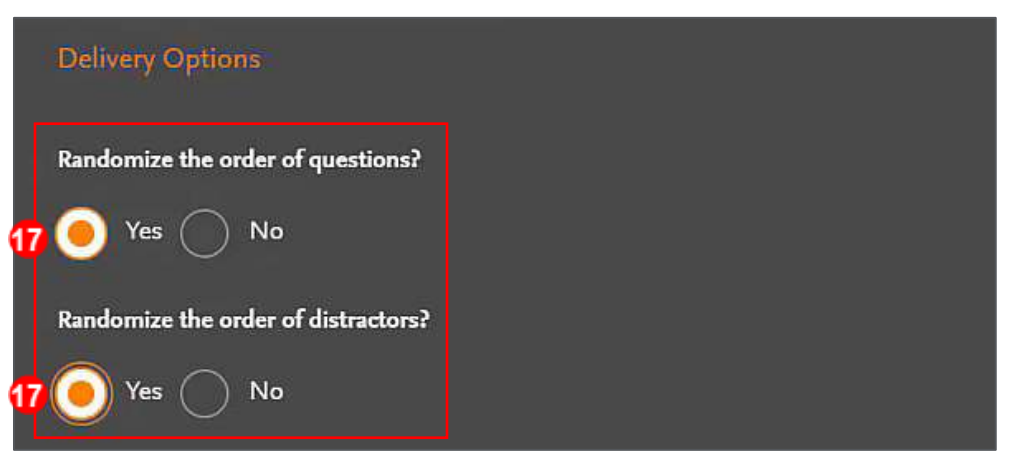

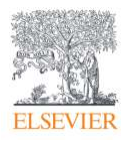

- 18.The final step is to select the **Grading Options** from **Pass/Fail** or **Scored.**
- 19.Then click **ADD QUIZ** in the lower right corner.

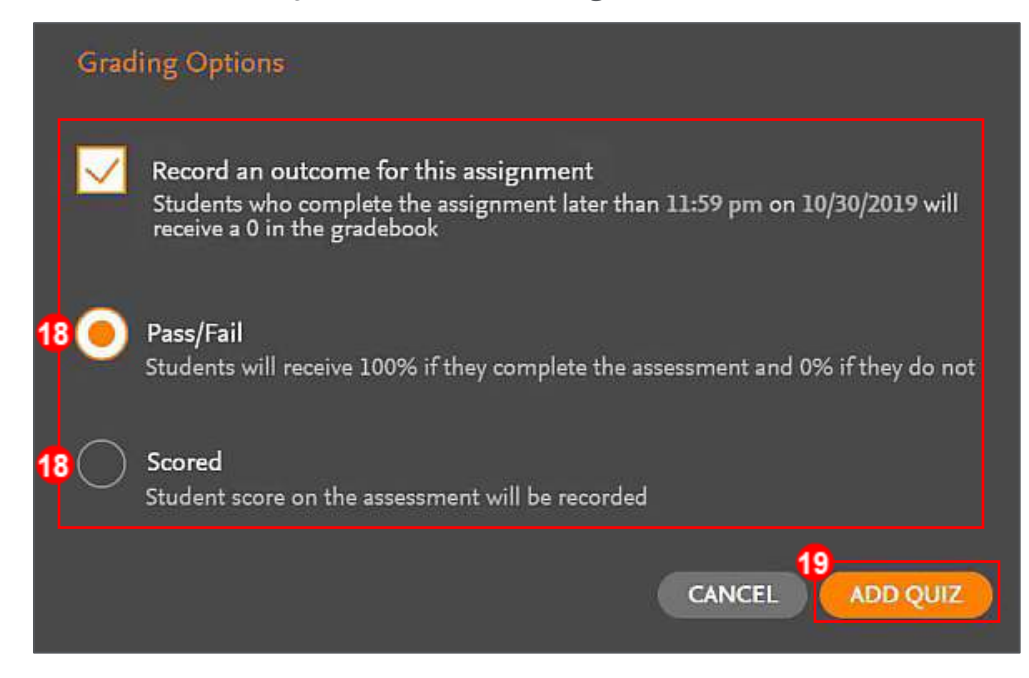

20.The full quiz with questions, answers and rationales appears in the Sherpath

window.

a. Questions can be replaced or discarded by clicking on the **icons** to the right

of each question.

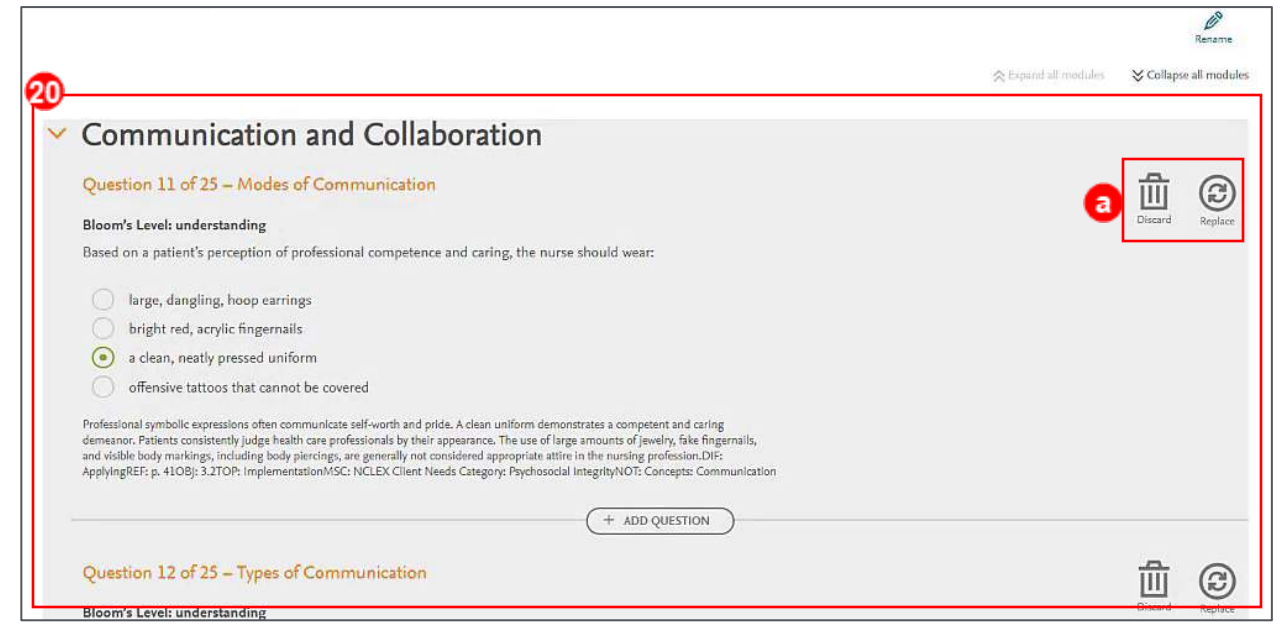

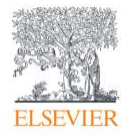

21.When finished editing, scroll down to the bottom of the quiz and click **DONE** in

the lower right corner.

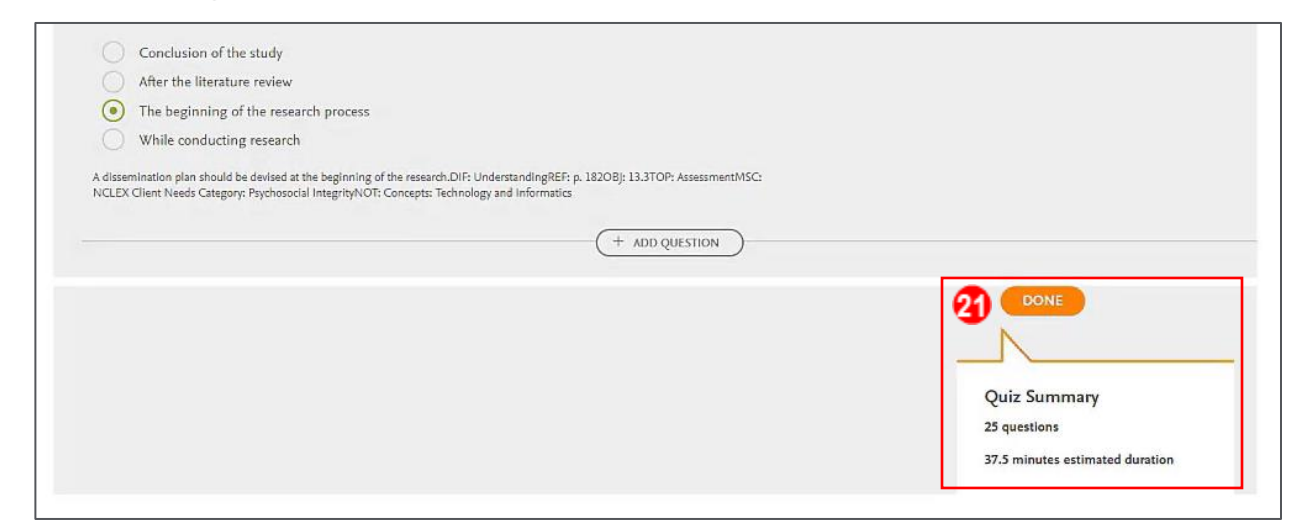

22. You will automatically be returned to the **Course Plan** page where your new quiz

has appeared in the **Quizzes** section dropdown under the week it is due.

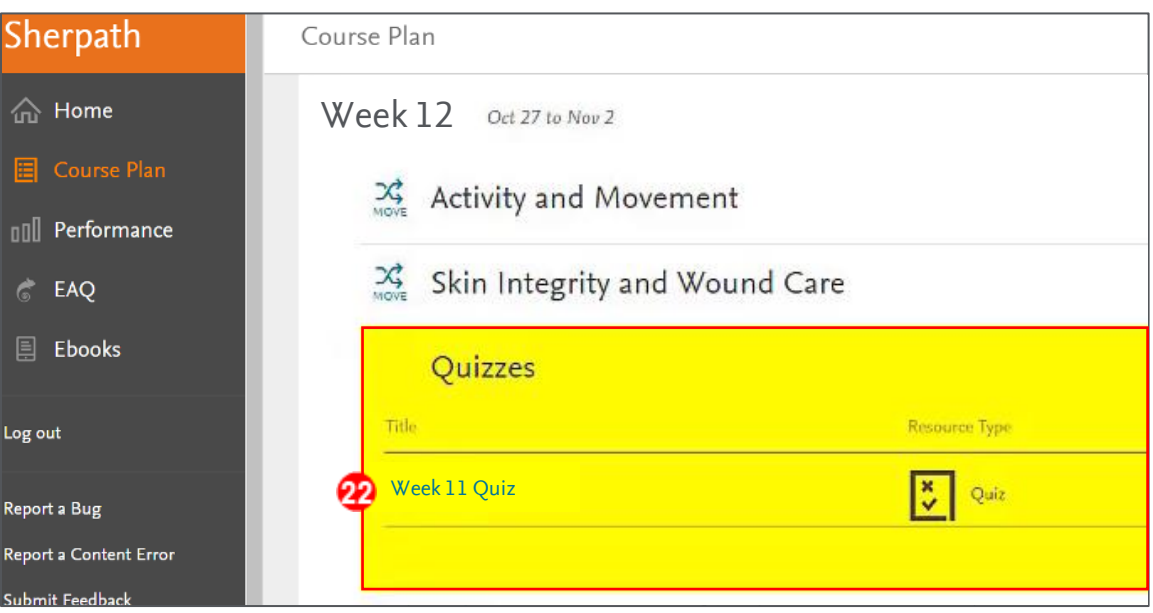

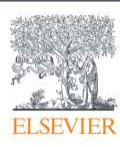

#### <span id="page-10-0"></span>**Viewing a Performance Report for an NAQ Quiz**

23.To view Performance for a quiz, click the **Home** option from the menu on the left.

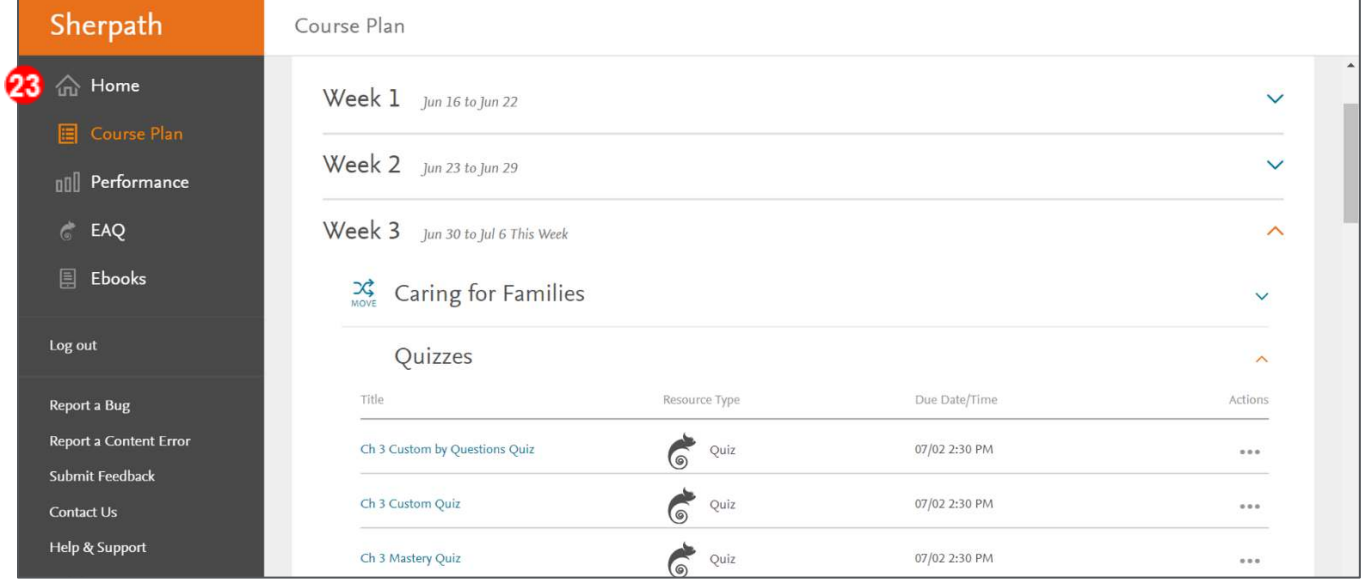

**NOTE:** Once the due date has passed, the Performance Report for the quiz will populate on the Home page, to the right of the quiz.

## 24. Click the **Performance Report Chart icon** to view your student's scores, as well as

analytics pertaining to the quiz.

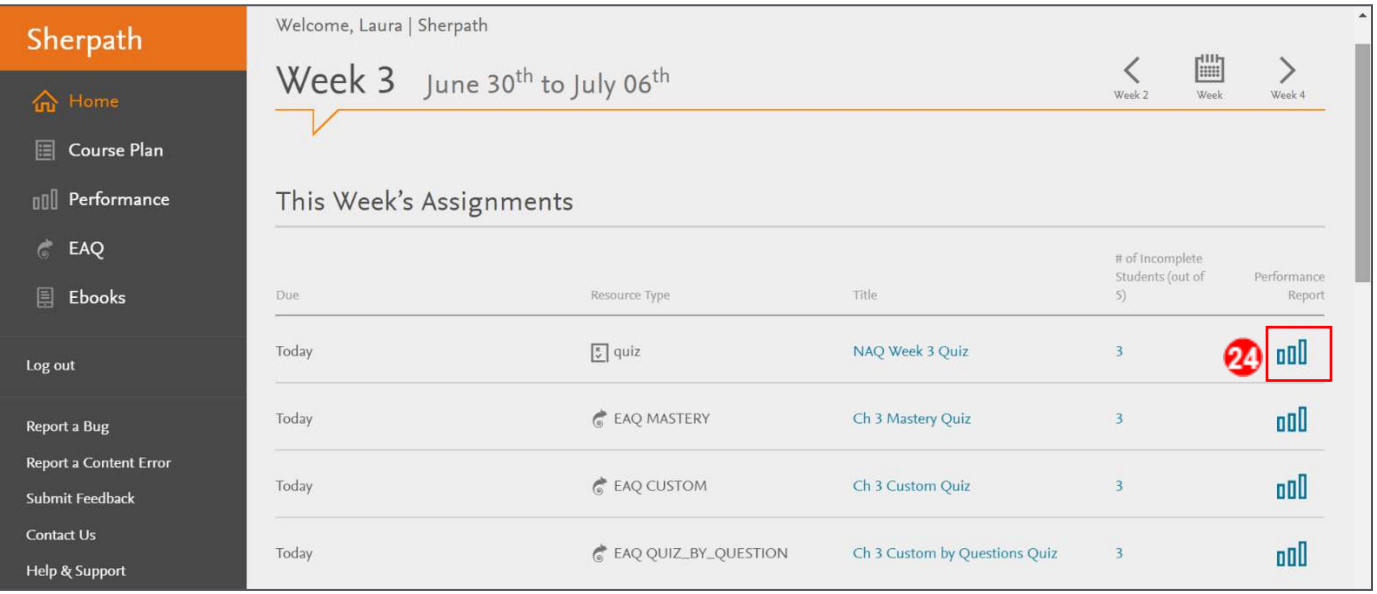

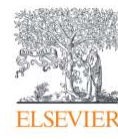

#### Sherpath: Quizzes – Creating an NAQ (Non-Adaptive) Quiz

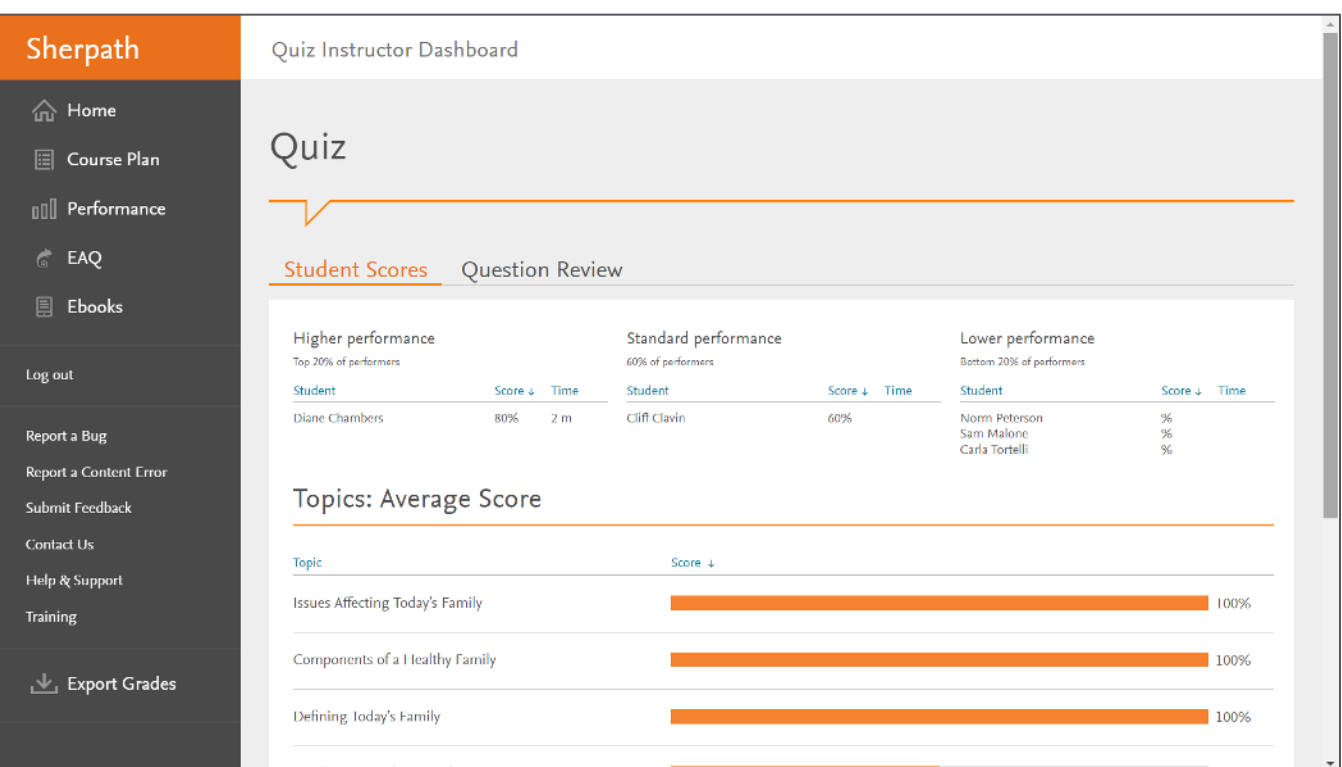

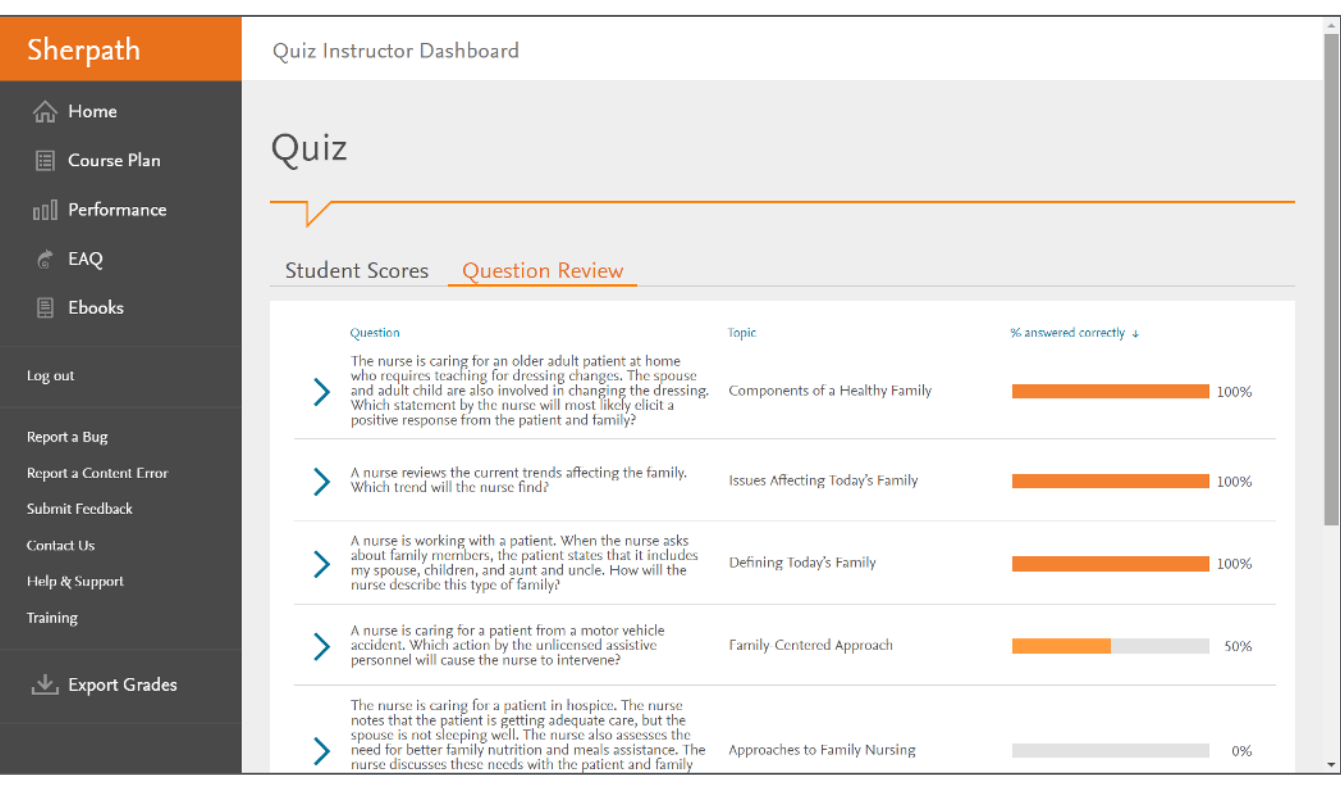

#### *END OF GUIDE*

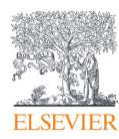